#### **ɍȾɄ 37.01:004.4**

**Биков Валерій Юхимович, член-кореспондент Академії педагогічних наук України,** доктор технічних наук, професор, директор Інституту інформаційних технологій і засобів навчання Академії педагогічних наук України

Дерба Тамара Олександрівна, науковий співробітник Інституту інформаційних технологій і засобів навчання Академії педагогічних наук України

Система автоматизованого документообігу в оболонці базового програмного забезпечення

#### Aноташія

У статті запропоновано для ознайомлення автоматизовану систему документообігу, створену з використанням Microsoft Access – складової частини Microsoft Office. Ця система може використовуватися в школах і установах освітньої галузі на одному комп'ютері чи на системі до 15 комп'ютерів, пов'язаних локальною мережею.

**Ключові слова:** документообіг, аспірантура, інформаційна система, автоматизована база ланих.

Автоматизована система документообігу дає можливість зберігати в базі даних інформацію про документи, які створені в установі або приходять до неї як зовнішні, надає зручні методи пошуку документів, зберігає відомості про маршрути, пройдені документом, відмітки про виконання та всі зміни в ньому. До інформаційної системи вміщений блок обліку аспірантів, їх робіт і результатів іспитів.

Система є мережевою і може ефективно працювати на 15 комп'ютерах. Система не потребує для своєї роботи ніякого іншого програмного забезпечення, крім Microsoft Windows i Microsoft Office.

Внутрішній документ спочатку створюється в електронному форматі на одному з комп'ютерів мережі, а потім реєструється в системі документообігу. Реєстраційний запис зберігає всі дані про документ, його короткий зміст та гіперпосилання на нього. При натисканні на гіперпосилання відкривається текст відповідного документа з будьякого комп'ютера системи.

Зовнішній документ може зберігатися в паперовому вигляді, а ресстраційний запис про нього буде розміщений в автоматизованій базі даних документообігу. Це дасть можливість відслідковувати дати виконання, встановлювати відповідальних, простежувати маршрути документу та переглядати його короткий зміст. Якщо зовнішній документ буде відсканований і записаний в електронному форматі на один із комп'ютерів системи, то в реєстраційному записі автоматизованого документообігу буде створено гіперпосилання на нього, що дасть можливість переглядати текст документу, не звертаючись до його паперового вигляду.

У системі можуть бути документи таких типів:

- а) звіт анотований;
- б) звіт текстовий;
- в) лист;
- г) наказ;
- д) постанова;
- е) протокол;
- €) розпорядження;
- ж) тема наукового дослідження.
- Документи, в яких проставлена дата виконання, є виконаними.

Кожний документ може пройти маршрути від однієї особи до іншої:

- а) для виконання;
- б) для ознайомлення;
- в) для редагування;
- г) для узгодження.

Після запуску системи (рис. 1) завантажується Microsoft Access і форма "Період дат для перегляду документів" з доступними для зміни датою початку перегляду документів і кінцевою датою, тобто період перегляду може бути змінений: конкретний рік, квартал, місяць чи будь-яка кількість днів. Ця форма повинна залишатися відкритою весь час, дати перегляду можуть бути зміненими в будь-який момент за бажанням, і тільки ті документи, що зареєстровані у вибраний період перегляду, відображуються в ycix dopmax.

Форма "Період дат перегляду документів"

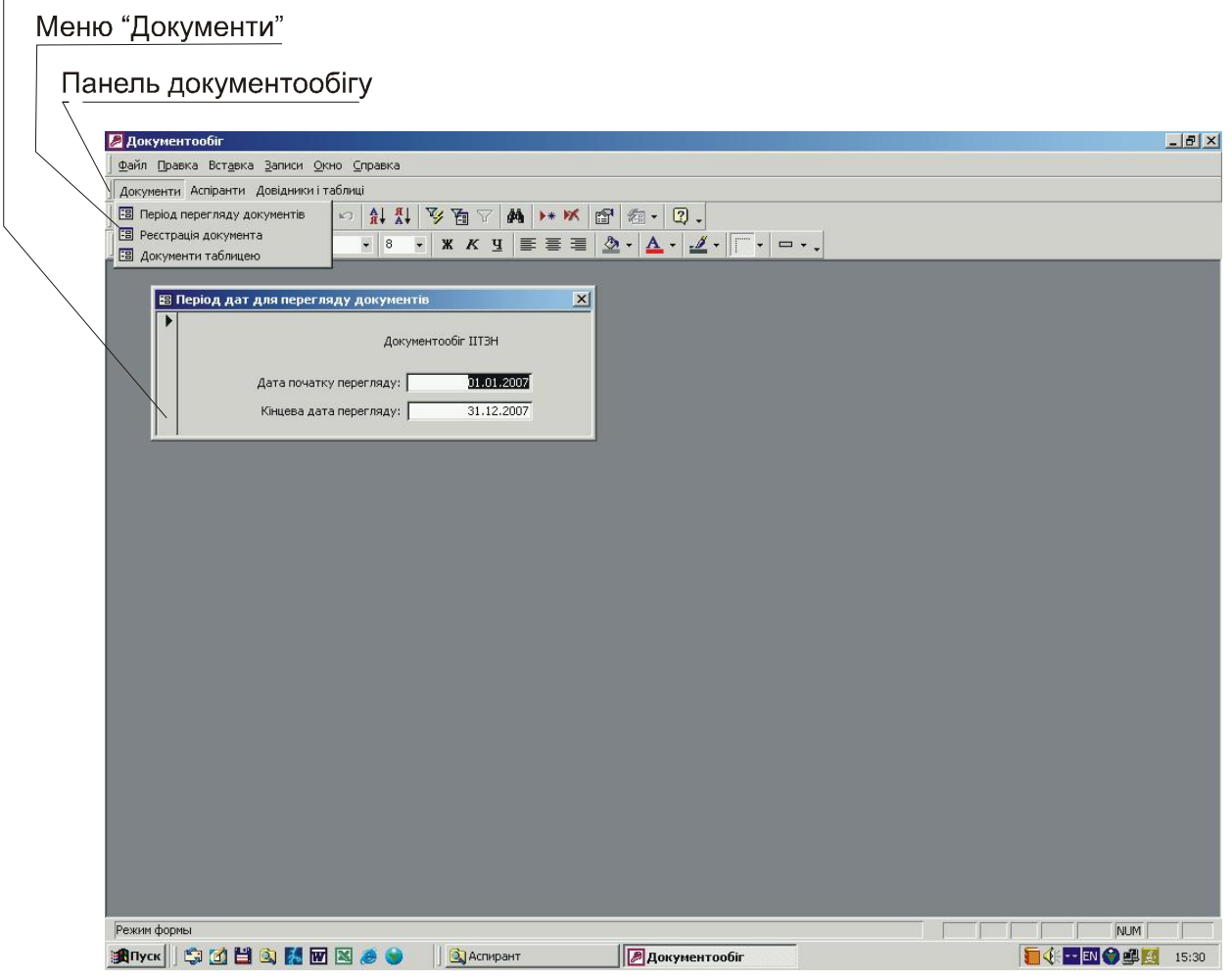

Рис.1. Запуск системи документообігу

Для управління системою у вікно Access додається панель документообігу, що містить меню:

- 1. Документи.
- 2. Аспіранти.
- 3. Довідники і таблиці.

Меню "Документи" має три елементи:

- 1. Період дат перегляду документів.
- 2. Реєстрація документів.
- 3. Документи таблицею.

Розглянемо елементи меню "Документи", щоб описати принцип роботи системи:

1. Форма "Період дат перегляду документів" відкривається автоматично одразу після запуску системи, але може бути завантажена з меню першим елементом в будь-який інший час.

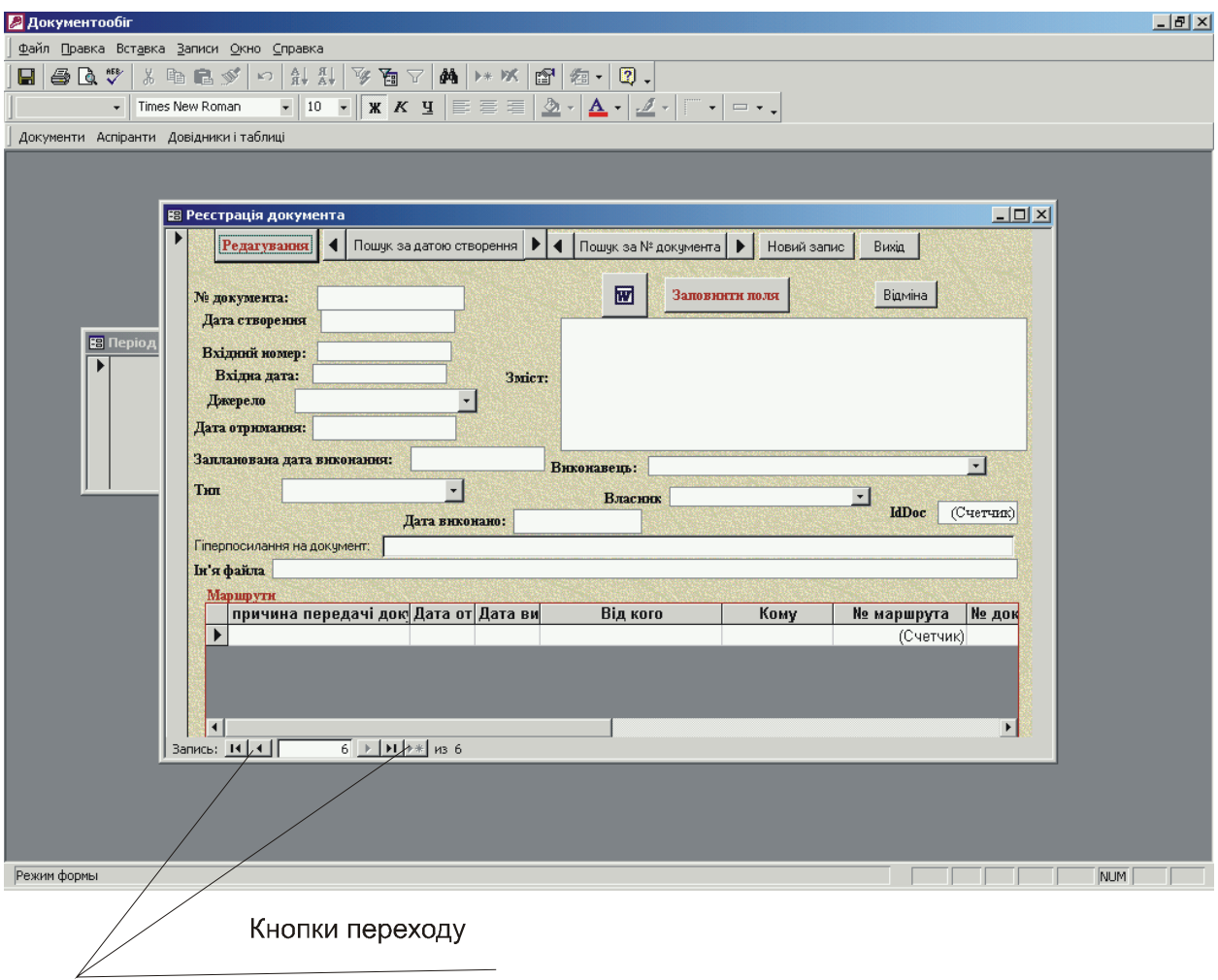

Рис.2. Форма реєстрації документів

2. Форма реєстрації документів (рис. 2) автоматично відкривається в режимі створення нового запису про новий документ. Тільки в такому режимі доступними є такі три кнопки: "W", "Заповнити поля" та "Відміна". Дві перші кнопки використовуються при реєстрації документів, які створені в установі за допомогою редактора "Micrsoft Word". При натисканні кнопки "W" відкривається "Micrsoft Word", в який необхідно зайти і завантажити документ для реєстрації, зазвичай це новостворений документ. Натискання кнопки "Заповнити поля" переносить перші 200 слів документа, відкритого у "Micrsoft Word" у поле "Зміст документа", створює гіперпосилання на цей документ і записує його повне ім'я в системі. У "Лата створення" автоматично заноситься поточна дата, джерело надходження документа автоматично встановлюється у "внутрішній", його можна змінити вручну. Форма реєстрації документу може бути використана для пошуку, перегляду і редагування як записів про документи так і самих документів "Micrsoft Word". Кнопки переходу внизу форми дають можливість рухатися послідовно по записах вперед і назад. У верхній частині форми лінійка кнопок виконує такі функції:

"Редагування" – для відриття форми в режимі редагування одного запису;

"Пошук за датою" – відкриття форми для введення потрібної дати і перехід на перший запис, зареєстрований під цією датою;

« • " – кнопка переходу на попередій, знайдений за критерієм пошуку, запис;

« \* » – кнопка переходу на наступний, знайдений за критерієм пошуку, запис;

"Пошук за № документа" – відкриття форми для введення № документа і перехід на перший запис, зареєстрований під цим номером;

"Новий запис" – для переходу в режим ресстрації нового документу.

Важливим є той факт, що при натисканні на полі "гіперпосилання" відкривається відповідний документ, створений у редакторі "Microsoft Word", на якому б комп'ютері мережі він не був.

3. Форма "Документи таблицею" використовується для перегляду документів із використанням фільтрів, запрограмованих у цій формі, а також із метою сортування за

будь-яким реквізитом документу.

Заголовки стовпчиків для сортування  $\sqrt{2}$ 

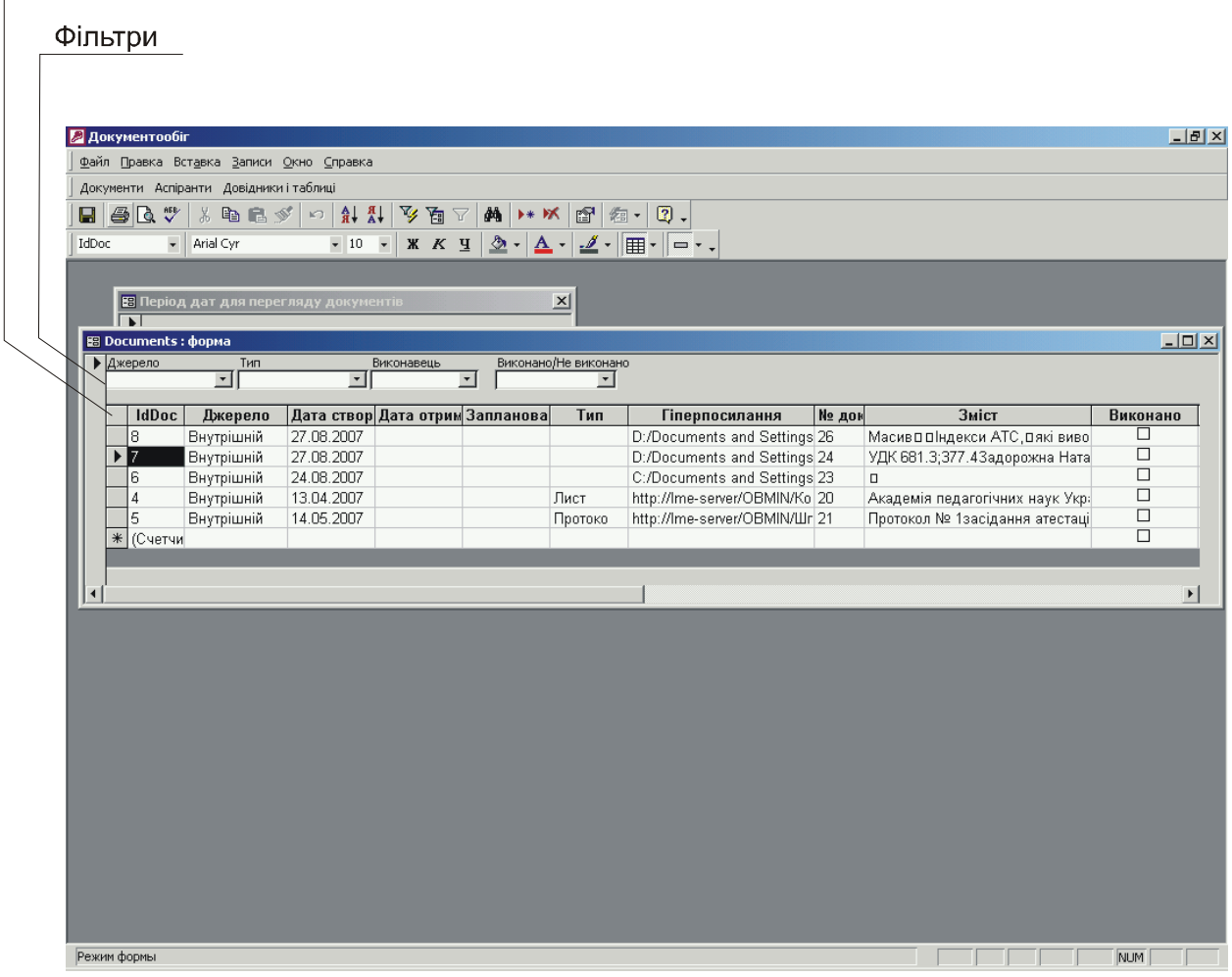

Рис.3. Форма "Документи таблицею"

У формі зверху розміщено фільтри для пошуку документів за основними реквізитами:

- 1) джерело формування документів:
- а) внутрішній,
- б) Президія АПН,
- в) Міністерство освіти і науки,
- г) Кабінет Міністрів,
- д) бібліотека ім. В. О. Сухомлинського;
- 2) типи документів, які перераховані вище;
- 3) виконавець;
- 4) виконано чи не виконано.

Для пошуку за іншими реквізитами в даній формі можна використовувати режим сортування. Для сортування треба клацнути лівою кнопкою миші на назві відповідного стовпчика для виділення стовпчика і потім, клацнувши правою кнопкою на виділеному, із контекстного меню вибрати сортування за збільшенням або зменшенням. Таблиця буде відсортована. У відсортованій таблиці легко знайти запис про потрібний документ. Перший реквізит запису про документ "idDoc" – внутрішній службовий номер запису в автоматизованій базі даних, який зростає в порядку створення записів. При подвійному натисканні лівої кнопки миші на цьому реквізиті відкривається форма реєстрації відповідного документу для редагування або для перегляду тексту документу через натискання на гіперпосиланні.

Меню "Аспіранти" використовується для ведення обліку аспірантів, їх робіт і результатів іспитів. Аналогічно до системи може бути доданий блок кадрового обліку.

Меню "Довідники і таблиці" дозволяє вводити та редагувати всю довідкову інформацію.

#### Список використаних джерел

- 1. Форт Стивен, Хоун Том, Редстон Джеймс. Программирование в среде Access 2000. Энциклопедия пользователя. – К.: Издательство "ДиаСофт", 2000. – 544 ɫ.
- 2. Харитонова И.А, Михеева В.Д. Microsoft Access 2000: разработка приложений. – СПб.: БХВ – Петербург, 2001. – 832 с.
- 3. Хорев В. Д. Самоучитель программирования на VBA в Microsoft Office.– К.: "Юниор", 2001. – 294 с.

# СИСТЕМА АВТОМАТИЗИРОВАННОГО ДОКУМЕНТООБОРОТА В ОБОЛОЧКЕ БАЗОВОГО ПРОГРАММНОГО ОБЕСПЕЧЕНИЯ

## *Быков В.Е., Дерба Т.А.*

#### **Аннотация**

В статье предложена для ознакомления автоматизированная система документооборота, созданная с использованием Microsoft Access – составной части Microsoft Office. Эта система может использоваться в школах и учреждениях образования на одном компьютере или на системе до 15-ти компьютеров, объединенных в локальную сеть.

**Ключевые слова**: документооборот, аспирантура, информационная система, автоматизированная база данных.

# *Bykov V., Derba T.*

## **Resume**

In the article the automatic system of the document processing, created with use of Microsoft Access – a component part of Microsoft Office is offered. This system can be used at school and Institutions of education with one computer or with system of 15 ones connecting in the local net.

**Keywords**: document processing, post-graduates, information system, automated database.